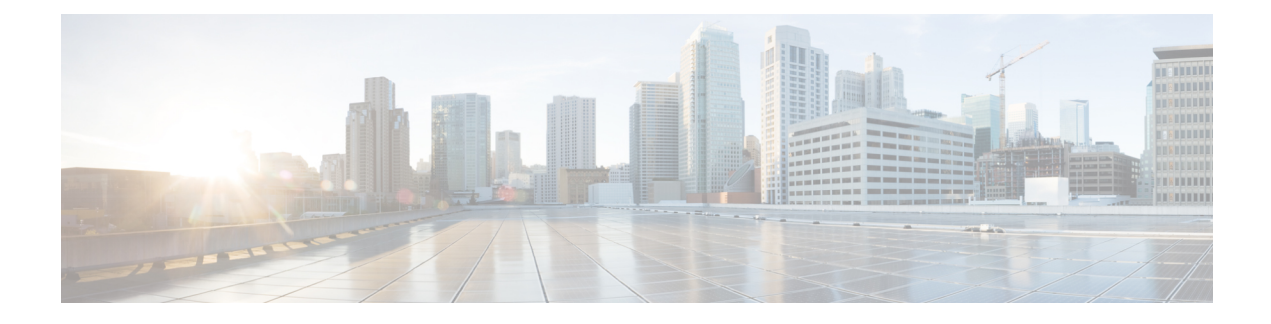

# **I/O Module Management**

- I/O Module [Management](#page-0-0) in Cisco UCS Manager GUI , on page 1
- [Acknowledging](#page-0-1) an IO Module, on page 1
- [Resetting](#page-1-0) an I/O Module, on page 2
- [Resetting](#page-1-1) an I/O Module from a Peer I/O Module, on page 2
- [Viewing](#page-2-0) Health Events for an I/O Module, on page 3
- [Viewing](#page-3-0) the POST Results for an I/O Module, on page 4

## <span id="page-0-0"></span>**I/O Module Management in Cisco UCS Manager GUI**

You can manage and monitor all I/O modules in a Cisco UCS domain through Cisco UCS Manager GUI.

Cisco UCS Manager Release 4.0(4c) introducesthe Cisco 2408 IO module. ThisIO Module has 32 25-Gigabit backplane ports and 4 100-Gigabit uplink ports, and is supported only on the Cisco UCS 6454 Fabric Interconnect.

Cisco UCS Manager Release 4.0(4a) introduces the Cisco UCS-IOM-2304V2 I/O module which is based on Cisco UCS-IOM-2304 I/O module.

Cisco UCS Manager Release 3.1(1) introducesthe Cisco UCS-IOM-2304 I/O module with 40 GbE connectivity to the Cisco UCS 6300 Series Fabric Interconnect. The *Cisco UCS Manager Getting Started Guide* provides more information about this functionality.

### <span id="page-0-1"></span>**Acknowledging an IO Module**

Cisco UCS Manager Release 2.2(4) introduces the ability to acknowledge a specific IO module in a chassis.

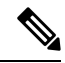

**Note**

- After adding or removing physical links between Fabric Interconnect and IO Module, an acknowledgement of the IO Module is required to properly configure the connection.
	- The ability to re-acknowledge each IO Module individually allows to rebuild the network connectivity between a single IO Module and its parent Fabric Interconnect without disrupting production traffic in the other Fabric Interconnect.

#### **Procedure**

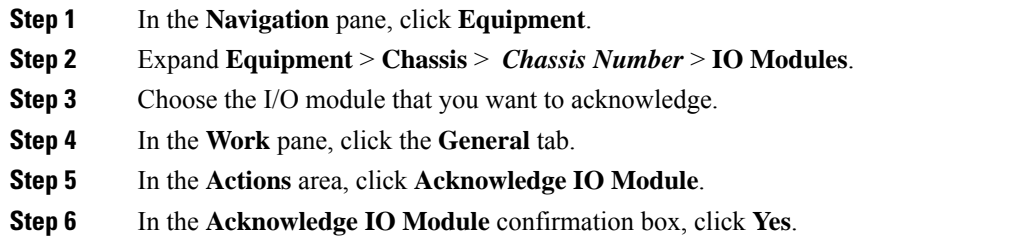

## <span id="page-1-0"></span>**Resetting an I/O Module**

#### **Procedure**

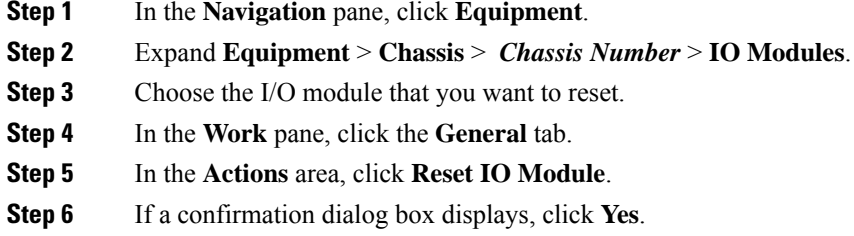

## <span id="page-1-1"></span>**Resetting an I/O Module from a Peer I/O Module**

Sometimes, I/O module upgrades can result in failures or I/O modules can become unreachable from Cisco UCS Manager due to memory leaks. You can reboot an I/O module that is unreachable through its peer I/O module.

Resetting the I/O module restores the I/O module to factory default settings, deletes all cache files and temporary files, but retains the size-limited OBFL file.

#### **Procedure**

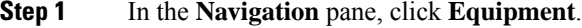

- **Step 2** Expand **Equipment** > **Chassis** > *Chassis Number* > **IO Modules**.
- **Step 3** Choose the peer I/O module of the I/O module that you want to reset.
- **Step 4** In the **Work** pane, click the **General** tab.
- **Step 5** In the Actions area, click **Reset Peer IO Module**.

# <span id="page-2-0"></span>**Viewing Health Events for an I/O Module**

### **Procedure**

- **Step 1** In the **Navigation** pane, click **Equipment**.
- **Step 2** Expand **Equipment** > **Chassis** > *Chassis Number* > **IO Modules**.
- **Step 3** Choose the I/O module for which you want to view health events.
- **Step 4** In the **Work** pane, click the **Health** tab

The health events triggered for this I/O module appear. The fields in this tab are:

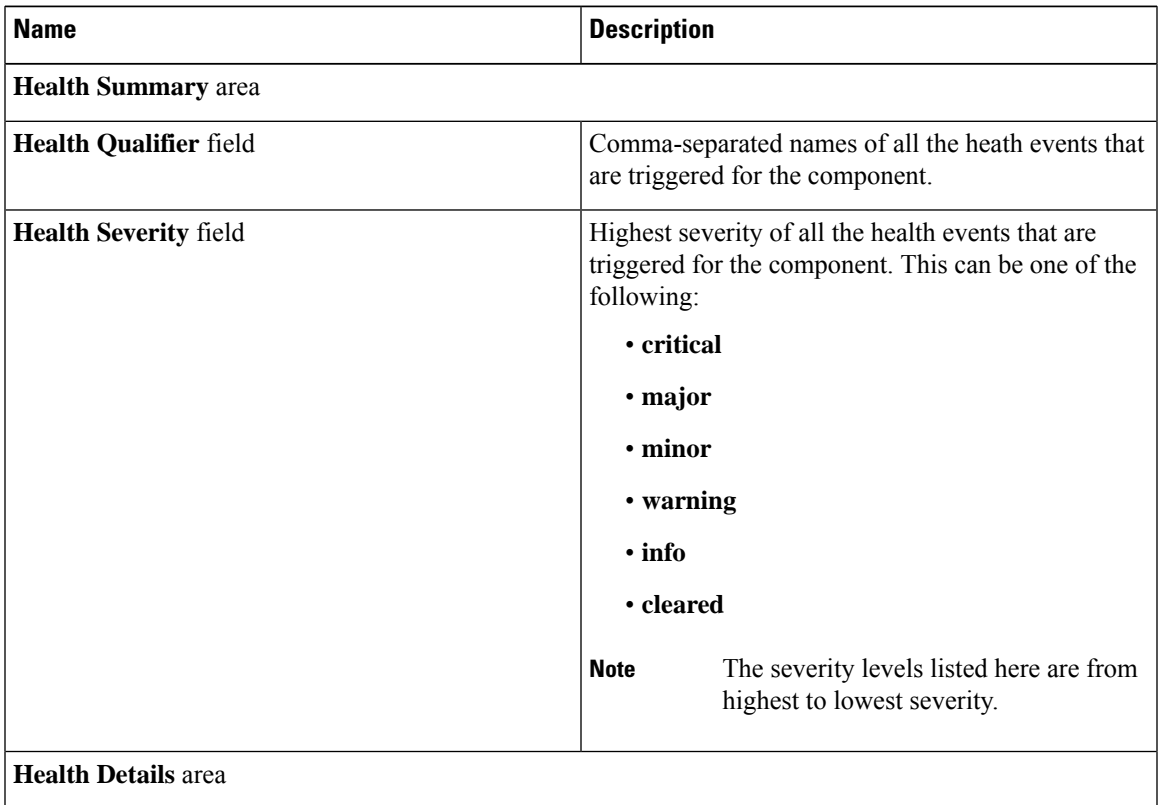

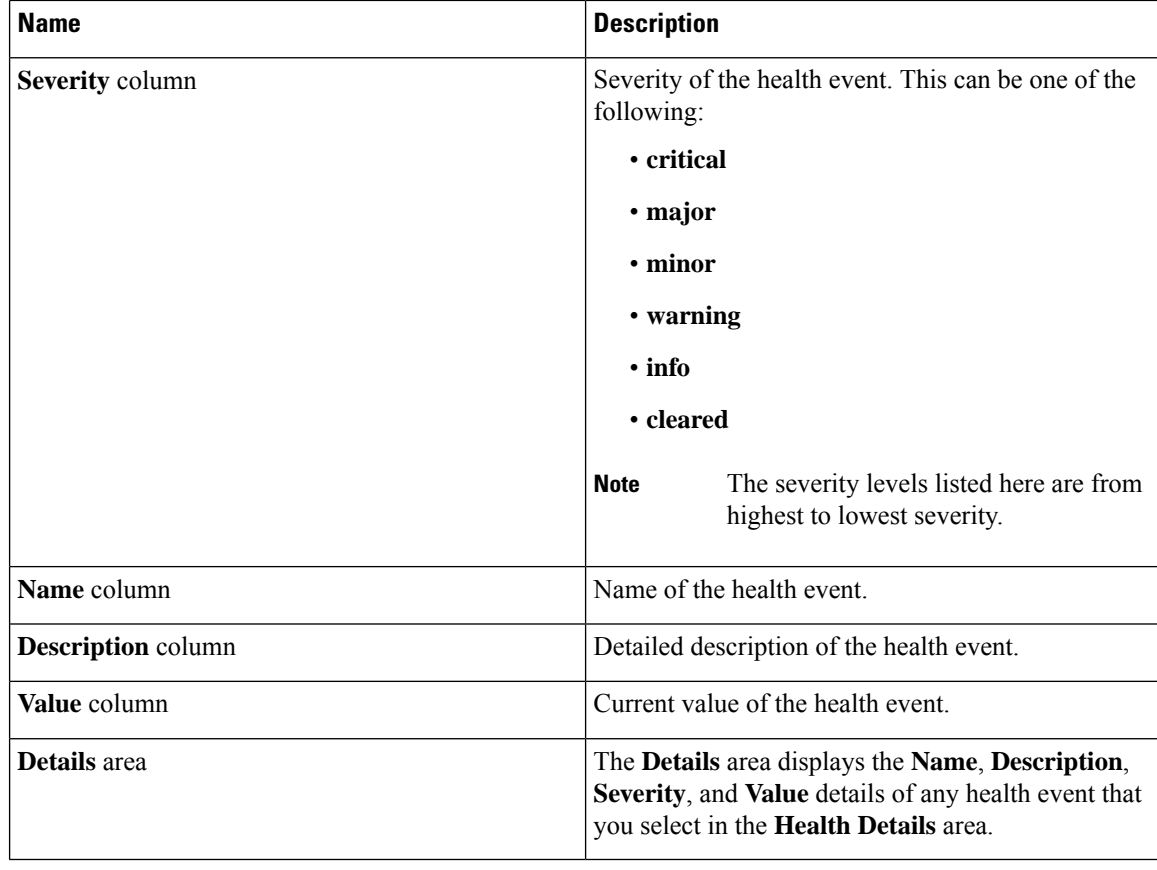

# <span id="page-3-0"></span>**Viewing the POST Results for an I/O Module**

You can view any errors collected during the Power On Self-Test process for an I/O module.

#### **Procedure**

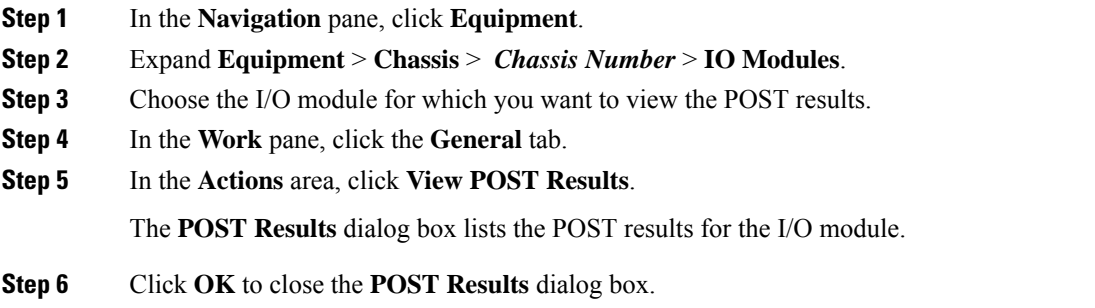